## PROTOCOLO DIGITAL

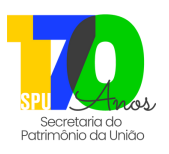

## **O que é?**

É um balcão virtual que permite protocolar documentos e processos junto ao Governo Federal. **No caso da Secretaria do Patrimônio da União - SPU**, o protocolo deve ser direcionado ao Ministério da Gestão e da Inovação em Serviços Públicos.

## **Como protocolar?**

**1.** Acesse https://www.gov.br/pt-br/servicos/protocolar-documentos-junto-ao-ministerio-da-gestao-e-da-inovacao-em-servicos-publicos;

**2.** Clique em "Iniciar";

**3.** Coloque o número de CPF e clique em "Continuar";

**4.** Se já possuir cadastro/conta no "**gov.br**", insira sua senha e clique em "Entrar". Se não possuir cadastro, crie sua conta "**gov.br**" (ícone verde);

**5.** Será aberta a página do formulário: escolha a opção "1 - Protocolizar documentos para o Ministério da Gestão e Inovação" e insira seu telefone principal com DDD. Caso a solicitação seja em nome de outra pessoa, selecione a opção "Quero solicitar em nome de outra pessoa", em seguida selecione se é uma pessoa física ou jurídica e preencha com os dados desta pessoa (CPF ou CNPJ, nome, e-mail e telefone principal com DDD).

Ao final do preenchimento dos dados, clique em "Prosseguir para passo 2";

**6.** No item "1 - Requerimento", no campo "tipo de documento", selecione a opção "Requerimento". No campo "Selecionar documento", clique no ícone de clipe ("importar"). Será aberta uma janela, ao abrir clique na opção "Arquivo". Após selecionar o arquivo, clique em "Abrir". Em seguida, clique em "Importar". Depois, clique em "Adicionar dados na tabela", para o documento ser anexado ao formulário. Caso o documento selecionado esteja incorreto, é possível apagá-lo (clique no ícone lápis para editar e selecione o novo documento ou no ícone lixeira para apagar).

**IMPORTANTE:** deverá ser feito um documento (pode ser digital ou manual, desde que seja salvo em formato PDF) no qual deverá constar o **Destinatário "À** Superintendência do Patrimônio da União na/em (inserir nome da UF de localização do imóvel) - SPU/UF (inserir sigla da UF de localização do **imóvel)"** e a descrição da solicitação (o que pretende-se com o protocolo desses documentos). Esta descrição deverá ser clara quanto à necessidade do pedido; **7.** Se for uma complementação de um protocolo anterior, selecione a opção "Sim" e depois, preencha o campo "Número do Processo SEI". No caso de protocolo

novo, clique na opção "Não";

**8.** No campo "Documentos complementares" deverão ser incluídos os documentos relativos à solicitação. Preencha o campo "Descrição do documento" para especificar o que o documento representa (RG, CNH, certidão, matrícula, procuração, comprovante...). Clique no clipe ("importar"), após em "Arquivo" e ao selecioná-lo, clique em "Abrir". Depois, clique em "Importar" e após em "Adicionar dados na tabela", para que o documento seja anexado ao formulário. Repita a operação para cada arquivo que deseje enviar. Após a inclusão, clique em "Prosseguir para o passo 3".

IMPORTANTE: em caso de representante, em que a solicitação é para outra pessoa, deverá ser enviada procuração;

**9.** Nessa etapa, verifique se todos os dados informados e arquivos anexados estão de acordo com a solicitação; leia o "Termo de Ciência e Veracidade" e, ao final, clique em "Concordo com o Termo". Por último, clique em "Enviar solicitação e baixar o recibo", para que o formulário seja enviado.

**IMPORTANTE:** em qualquer etapa, é possível salvar o formulário para continuar o preenchimento depois. De tempos em tempos, o formulário se salva automaticamente. Se houver algum formulário em preenchimento, ao abrir a página do protocolo digital, será apresentada uma janelinha com a informação deste formulário e questionando se há o interesse de continuar o preenchimento ou abrir um novo formulário.

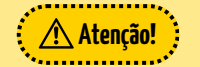

Não devem ser enviados documentos e processos relacionados aos serviços prestados pela SPU via Protocolo Digital;

. Os documentos/arquivos devem estar em formato PDF. Se não for possível converter o arquivo para PDF, entre em contato com cgate@gestao.gov.br;

- Poderão ser enviados, no máximo, 19 arquivos complementares. O tamanho da soma dos arquivos complementares junto com o requerimento, não deve ultrapassar o tamanho de 30MB;
- · No início do documento, caso já exista um processo em andamento, informe que existe um protocolo anterior, indique o número do processo administrativo correspondente e, se possível, o número do RIP em questão;
- Relate o caso e, ao final, deixe claro seu pedido e exatamente do que precisa;
- Você receberá por e-mail um número de protocolo provisório e, após a verificação dos itens pelo Protocolo Central do Ministério, em Brasília, receberá um número de processo/protocolo definitivo.

## **Contatos:**

Site: https://sistema.patrimoniodetodos.gov.br/#/

Telefone: 0800 978 9005 - dias úteis - das 08h às18h

Fale Conosco: https://www.gov.br/pt-br/servicos/mgi-fale-conosco-spu

Agendamento de Atendimento Presencial ou Remoto: serviço "Agendar Atendimento" em https://sistema.patrimoniodetodos.gov.br/#/

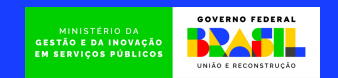